# User Guide For Laptop SF20GM6

# **Regulatory Compliance**

## Information

#### FCC Declaration of Conformity

This device complies with Part 15 of the FCC Rules. Operation is subject to the following two conditions: (1) this device may not cause harmful interference, and (2) this device must accept any interference received, including interference that may cause undesired operation.

This equipment has been tested and found to comply with the limits for a Class B digital device, pursuant to part 15 of the FCC Rules. These limits are designed to provide reasonable protection against harmful interference in a residential installation. This equipment generates, uses and can radiate radio frequency energy and, if not installed and used in accordance with the instructions, may cause harmful interference to radio communications. However, there is no guarantee that interference will not occur in a particular installation. If this equipment does cause harmful interference to radio or television reception, which can be determined by turning the equipment off and on, the user is encouraged to try to correct the interference by one or more of the following measures:

- Reorient or relocate the receiving antenna.
- Increase the separation between the equipment and receiver.
- Connect the equipment into an outlet on a circuit different from that to which the receiver is connected.
- Consult the dealer or an experienced radio/TV technician for help.

For questions related to the EMC performance of this product, contact:

Elitegroup Computer Systems Co., Ltd No.239, Sec. 2, Ti Ding Blvd., Taipei, Taiwan 11493 886-2162-1177

# Canadian Department of Communications Compliance Statement

This digital apparatus does not exceed the Class B limits for radio noise emissions from digital apparatus set out in the Radio Interference Regulations of the Canadian Department of Communications. This device complies with Industry Canada licence-exempt RSS standard(s). Operation is subject to the following two conditions: (1) this device may not cause interference, and (2) this device must accept any interference, including interference that may cause undesired operation of the device.

Le présent appareil numerique német pas de bruits radio électriques dépassant les limites applicables aux appareils numériques de la classe B prescrites dans le Réglement sur le broullage radioélectrique édicté par le ministére des Communications du Canada. Le présent appareil est conforme aux CNR d'Industrie Canada applicables aux appareils radio exempts de licence. L'exploitation est autorisée aux deux conditions suivantes : (1) l'appareil ne doit pas produire de brouillage, et (2) l'utilisateur de l'appareil doit accepter tout brouillage radioélectrique subi, même si le brouillage est susceptible d'en compromettre le fonctionnement.

**CE mark**. Declaring compliance to all the applicable

European Union (EU) directives. For CE mark related questions:

Elitegroup Computer Systems Co., Ltd No.239, Sec. 2, Ti Ding Blvd., Taipei, Taiwan 11493 886-2162-1177

#### French SAR/DAS

Votre ordinateur a un DAS. Pour plus d'informations, voir le portail radiofréquences-sante-environnement: www.radiofrequences.gouv.fr

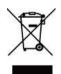

In the European Union, this symbol indicates that this product including battery must not be disposed of with household waste. It is your responsibility to hand it over to a designated collection point for the recycling of waste electrical and electronic equipment. For more information, please contact your local waste collection center or the point of purchase of this product.

#### Japan VCCI Statement

この装置は、情報処理装置等電波障害自主規制協議会(VCCI)の基準 に基づくクラスB情報技術装置です。この装置は、家庭環境で使用するこ とを目的としていますが、この装置がラジオやテレビジョン受信機に近接 して使用されると、受信障害を引き起こすことがあります。 取扱説明書に従って正しい取り扱いをして下さい。

#### Taiwan battery recycling:

Translation - please recycle batteries

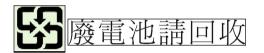

### Attention: Teachers, Parents and Adult Supervisors

This product is an educational tool designed for school children, ages 6 and up. There must be supervision by an adult on school children under 10 when using this laptop. It is a must to have a thorough explanation to students on safe and proper handling of the laptop, power supply, battery pack, and power cord.

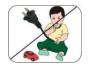

## Be sure to keep the power cord away from younger children

Please ensure that students understand the following:

- As with all electrical products, precautions should be observed during handling and use to prevent electric shock. The power supply (adapter) should not be handled by the children."
- Emphasize to students that this device is an educational tool and not a toy. The computer, power supply, battery pack or power cord should not be dropped, crushed, stepped on or otherwise abused.
- Ensure students understand the safe and proper handling of power cord and power supply. Misuse could result in serious injury.
- The teacher, parent or adult supervisor should periodically inspect the computer; power supply and power cord for damage and replace it, if necessary.
- Students should report any damage or loose parts to their teacher, parent or adult supervisor, immediately.
- Do not leave the PC plugged in or "on" when enclosed in a non-vented container, such as a school backpack, as overheating may occur.
- It is recommended that students should take a 5 minute break every 30 minutes of use.

#### Safety Precautions

The following are lists of precautionary measures the students must understand before using this computer inside the classroom or home environment:

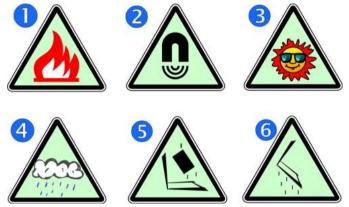

- 1. Do not place near the fire or other sources of heat.
- 2. Do not expose to magnetic fields.
- 3. Do not expose to direct sunlight.
- 4. Do not expose to rain or moisture.
- 5. Do not place heavy objects to add heavy pressure on the computer.
- 6. Do not drop the computer.

#### CAUTION

RISK OF EXPLOSION IF BATTERY IS REPLACED BY AN INCORRECT TYPE. DISPOSE OF USED BATTERIES ACCORDING TO THE INSTRUCTIONS.

#### ATTENTION

RISQUE D'EXPLOSION SI LA BATTERIE EST REMPLACÉE PAR UN TYPE INCORRECT. RECYCLEZ LES BATTERIES USAGÉES SELON LES INSTRUCTIONS.

IT IS RECOMMENDED TO USE THIS COMPUTER IN AN ENVIRONMENT WHERE THE AMBIENT TEMPERATURE IS NO MORE THAN 35°C.

## <u>Contents</u>

| 1. | Getting to know your computer         | 1  |
|----|---------------------------------------|----|
|    | Package contents                      | 1  |
|    | Layout                                | 2  |
|    | Front                                 | 2  |
|    | Left                                  | 3  |
|    | Right                                 | 3  |
|    | Back                                  | 4  |
|    | Function keys                         | 5  |
| 2. | Using your computer                   | 6  |
|    | Powering ON/OFF                       | 6  |
|    | Powering on your computer             | 6  |
|    | Powering on for the first time        | 7  |
|    | Powering off your computer            | 7  |
|    | Putting your computer into sleep mode |    |
|    | Waking up your computer               |    |
|    | Basic touchpad operations             | 9  |
|    | One finger                            | 9  |
|    | Two fingers                           | 9  |
|    | Three fingers                         |    |
|    | Four fingers                          | 11 |
| 3. | Windows Interface                     | 12 |
|    | Virtual desktops                      | 12 |
|    | Start With Virtual Desktops           | 13 |
|    | Creating a new desktop                | 13 |
|    | Taskbar                               | 14 |
|    | Start menu                            | 14 |
|    | Search box - Cortana                  | 15 |
|    | App shortcuts area                    | 16 |

| Notification area                       |    |
|-----------------------------------------|----|
| 4. Setup and Connection                 | 17 |
| Settings screen                         |    |
| Windows Activation                      |    |
| Setup Your Microsoft Account            |    |
| Replacing Desktop with Start screen     |    |
| Pin and unpin your app                  |    |
| Pinning an App to Start menu or taskbar |    |
| Removing an App                         | 20 |
| Wireless LAN                            | 20 |
| Enabling wireless connection            | 20 |
| Micro SD Card Slot                      | 21 |
| To insert your micro SD card            | 21 |
| To remove your memory card              | 22 |
| Connecting an External Device           | 22 |
| Connecting to the USB port              | 22 |
| Connecting to the HDMI port             | 23 |
| 5. Battery                              | 25 |
| Charging your battery                   | 25 |
| Your battery status                     |    |
| By inspecting the taskbar               |    |
| By inspecting the battery indicator     |    |
| 6. Windows Help and Troubleshooting     | 28 |
| Settings for Sleep mode                 |    |
| Backup your system                      |    |
| Troubleshooting                         |    |
| 7. Specification                        | 35 |

# 1. Getting to know your computer

#### **Package contents**

Carefully unpack your box and take out the items listed as below. If any

of the items is missing or damaged, contact your dealer immediately:

| • One laptop  | One AC adapter |
|---------------|----------------|
|               |                |
| • This manual |                |
|               |                |

## Layout

## Front

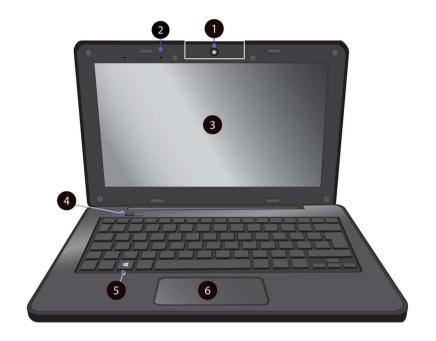

| No. | Name                    | Function                                                           |
|-----|-------------------------|--------------------------------------------------------------------|
| 1   | Rotatable<br>Web camera | Often for taking self-portraits as well as for video conferencing. |
| 2   | Microphone              | Mainly for sound and speech recording                              |
| 3   | LCD                     | The main display of your laptop.                                   |
| 4   | Power button            | Press it to power on/off your laptop.                              |
| 5   | Windows key             | Press here to open the Start menu.                                 |
| 6   | Touchpad                | Allows you to control your system using figure gestures            |

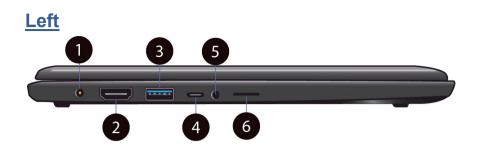

| No. | Name                                         | Function                                              |
|-----|----------------------------------------------|-------------------------------------------------------|
| 1   | DC-in                                        | Plug the provided adapter here to charge the battery. |
| 2   | HDMI                                         | Plug your HDMI-aware device here.                     |
| 3   | USB 3.0                                      | Plug your USB devices here.                           |
| 4   | Type-C USB port                              | Plug your USB Type-C supported devices here.          |
| 5   | Combo Audio jack for<br>microphone/headphone | Plug your 3.5mm headphone here                        |
| 6   | Micro SD card slot                           | Plug your micro SD card here                          |

## <u>Right</u>

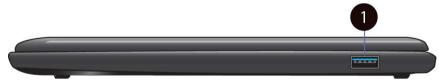

| No. | Name    | Function                    |
|-----|---------|-----------------------------|
| 1   | USB 3.0 | Plug your USB devices here. |

#### **Back**

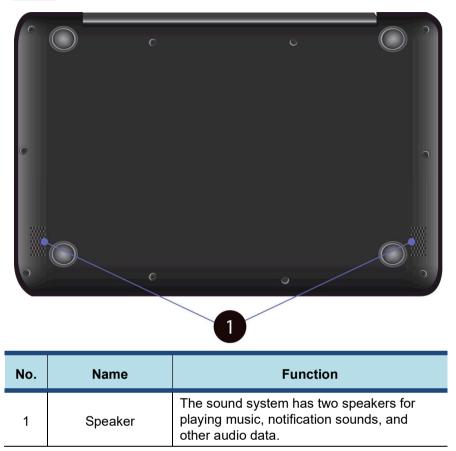

#### Function keys

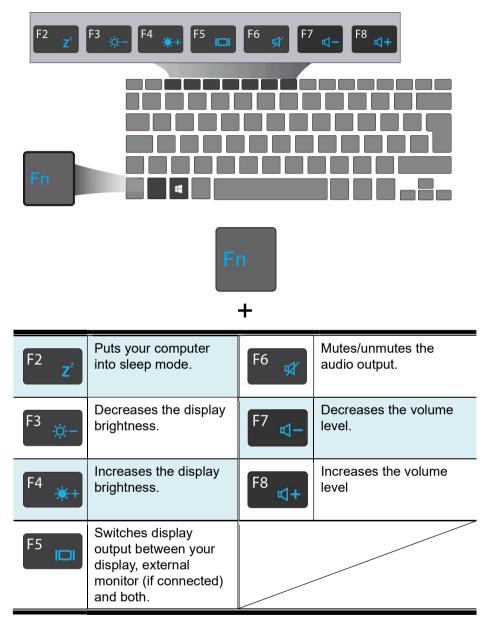

# 2. Using your computer

#### **Powering ON/OFF**

#### Powering on your computer

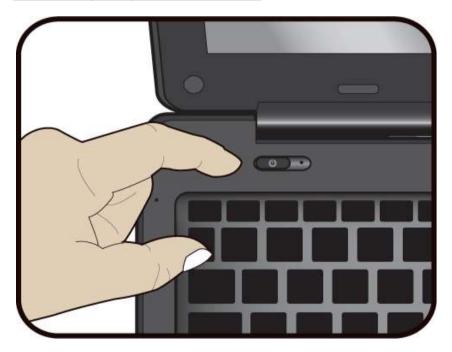

- 1. If this is the first time you turn this computer on, connect the AC adapter and fully charge the battery.
- Press the power button (normally 1 to 2 seconds) until you see the power indicator lights up in blue.

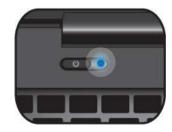

#### Powering on for the first time

The laptop will require you to do the initial setup, which including:

- Activate your Windows 10
- Sign in to or create your Microsoft account
- Setup a wireless connection and more

Please follow the instruction to complete the initial setup.

#### Powering off your computer

Save all your data before powering your computer off.

To power off your system, following the steps below:

- Click the Windows icon in the low-left corner of the Desktop. Or, press on the Windows key in the keyboard.
- In the Start menu, click the Power icon, as shown on the right,
- Select <Shut down> from the power option menu, as shown on the right.

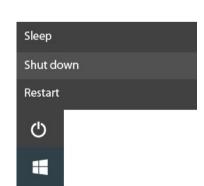

Step 2: click here

Step 1: click here

#### Putting your computer into sleep mode

When you will be away from your computer for a short time, put the

computer to sleep.

Do one of the following:

- Close the display panel
- Press the power button briefly one time.
- Press Fn + F2
- Open the Start menu and then select <Power>  $\rightarrow$  <Sleep>.

#### Waking up your computer

Note: It is recommended that you put your computer to sleep before you move it. Especially, if your laptop comes with a traditional hard disk, instead of a modern SSD, moving your computer while the hard disk is spinning can sometimes damage the hard disk, causing loss of data.

To wake up your computer, just press the power button briefly one time.

#### **Basic touchpad operations**

The touchpad works like a traditional mouse. With it, you can move the cursor and perform left-click, right-click, double-click actions. However, the actual available actions are application dependent.

#### **One finger**

| Action | Explanation                                                                                                    |
|--------|----------------------------------------------------------------------------------------------------|
|        | Tap once on the touchpad surface or press<br>once on the low-left corner of the touchpad to<br>get the effect just like left clicking a mouse.        |
|        | Press once on the low-right corner of the touchpad to get the effect just like right clicking a mouse.                                                |
|        | Press and continue to hold down the left<br>corner and then move (drag) your finger<br>across the touchpad surface to drag an item<br>on the desktop. |

#### **Two fingers**

| Action | Explanation                                                                         |
|--------|-------------------------------------------------------------------------------------|
|        | Tap once on the touchpad surface to get the effect just like right clicking a mouse |

| Move two fingers together or apart while<br>touching the screen. This is to zoom in and<br>out on visual apps, such as pictures and<br>maps. |
|----------------------------------------------------------------------------------------------------|
| Drag two fingers vertically the touchpad to scroll vertically.                                                                               |
| Drag two fingers horizontally on the touchpad to scroll horizontally.                                                                        |

#### Three fingers

| Action | Explanation                                                                                                    |
|--------|----------------------------------------------------------------------------------------------------|
|        | Clicking with three fingers can open the Cortana app.                                                           |
|        | Press and drag upward with three fingers to<br>bring existing active windows out on the<br>desktop.             |
|        | Press and drag downward with three fingers<br>to hide all existing active windows and bring<br>out the desktop. |

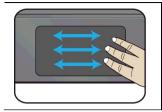

Press and drag to left or right with three fingers to switch between existing active windows.

### Four fingers

| Action | Explanation                                               |
|--------|-----------------------------------------------------------|
|        | Clicking with four fingers can open the Action<br>Center. |

# 3. Windows Interface

#### **Virtual desktops**

The Desktop screen is as shown below and natively provides virtual desktop feature.

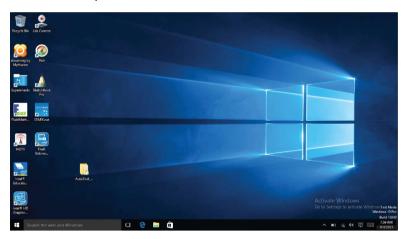

Virtual desktops gives you the ability to have multiple desktop interfaces on your laptop and to switch between them like you have multiple monitors. With this feature, you can create many desktops and respectively keep different apps open, separating types of work.

#### **Start With Virtual Desktops**

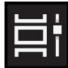

You'll need to open the Task View to work with virtual desktops. To do this, click its button on the taskbar, which is as shown on the left.

Note:

- 1. If you don't see the button, right-click on an empty spot of the Taskbar and check the Show Task View button option.
- 2. You can also access Task View with the keyboard shortcut Win + Tab.

#### Creating a new desktop

For the first time, you'll only see the view at the top of the page. The first desktop is your current one.

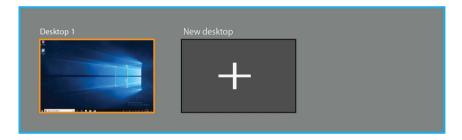

To create a second one, click the < New desktop> icon.

After creating a new desktop, you can simply click on the desktop you want to switch to at the top of the screen.

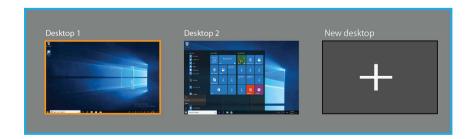

#### Taskbar

The black bar on the bottom of the desktop is called Taskbar. It provides several key features and they are:

- Start menu
- Search box
- App shortcuts area
- Notification area

#### Start menu

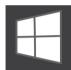

To open the Start menu, you can either click on the windows icon (which is also known as Start button) located at the left end of the taskbar or press once on the windows

key of the keyboard. And the Start menu will appear, as shown below

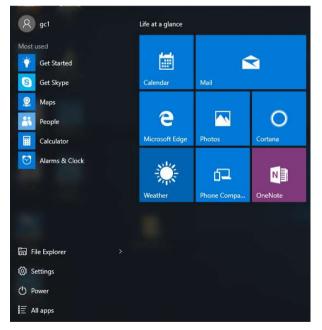

For how to setup this menu, please refer to page 19.

#### Search box - Cortana

Next to the Start menu is the search box, as shown below.

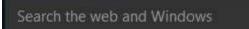

When you select this box, a window will pop out as shown below.

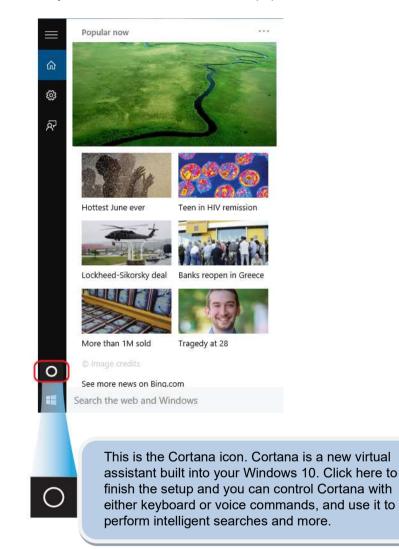

After you setup the Cortana settings, the search box will look like

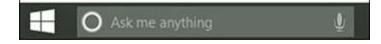

#### App shortcuts area

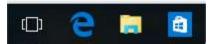

In this area, you can put the shortcuts of your frequently used apps. For how to arrange this area, please refer to page 19

#### **Notification area**

The right part of the taskbar holds several icons that show you the status of your system, as shown below.

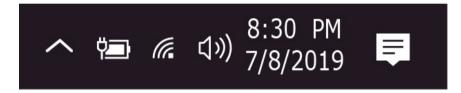

This is an area called Notification Area, where

| ^  | Click here to show more hidden status icons.                               |
|----|----------------------------------------------------------------------------|
|    | Shows you the current battery status.(For detail, please refer to page 26) |
| ſ. | Shows you the status of your wireless network connection.                  |
| Ę  | Click here to show the system notifications and several shortcuts.         |

# 4. Setup and Connection

#### **Settings screen**

To access to the Settings screen: 1. Click the Windows icon in the low-left corner of the Desktop. Or, press on the Windows key in the keyboard. 2. Click the Settings icon. Step 1: click here

This will open the Settings screen, as shown below

Windows Settings Find a setting Network & Internet Personalization System Devices Accounts Your accounts, email, sync, work, family Display, Background, lock screen, otifications, apps, Bluetooth, printers, mouse Wi-Fi, airplane mode, VPN power colors À字 Privacy Update & security Time & language Ease of Access Narrator, magnifier, high contrast ws Update, rec backup Windo Speech, region, date Location, camera

Next, the following sections will guide you through the basic setup of your windows system.

#### **Windows Activation**

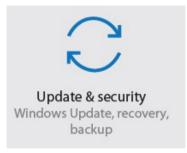

To use all features of your Windows laptop, you may need to activate your Windows system. Follow the following steps to register and activate your Windows.

- 1. Open the Start menu and click <Settings >.
- 2. Click <Update & security>
- 3. Select <Activate>.
- 4. Follow the instructions to activate your windows.

#### **Setup Your Microsoft Account**

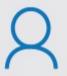

Accounts Your accounts, email, sync, work, family To share files or settings with other devices running Windows 10, you need to setup a Microsoft Account. Furthermore, if you want to download or purchase apps from the Microsoft Store, such Microsoft Account is required.

To setup your Microsoft account

- 1. Open the Settings screen and select <Accounts> .
- 2. Select <Your account >
- 3. Select <Sign in with a Microsoft account instead>.
- 4. Follow the instruction to register your account information.

#### **Replacing Desktop with Start screen**

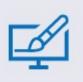

Personalization Background, lock screen, color If you are more familiar with the interface similar to the Start screen introduced in Windows 8 series, you can set your laptop to show the Start screen instead of the Desktop every time when you power on your laptop. To do so, do

the following steps:

- 1. Open the Settings screen.
- 2. Select <Personalization>.
- In the Personalization screen, enable the option <Use Start full screen>

After these steps, you will see the Start screen every time you turn on your laptop.

#### Pin and unpin your app

#### Pinning an App to Start menu or taskbar

To add an app:

- 1. Open the Start menu
- Right-click on the app that you want to appear on your Start menu or taskbar, and an option menu appears.

Pin to Start Pin to taskbar Uninstall

 Click <Pin to Start> or <Pin to taskbar> to add the app to your Start menu or taskbar.

#### Removing an App

To remove an app:

- 1. Right click the app that you want to remove from your Start menu or taskbar.
- Click <Unpin from Start> or <Unpin from taskbar> to remove it from your Start menu or taskbar.

#### **Wireless LAN**

#### **Enabling wireless connection**

 Open Settings menu and select <Network & Internet>.

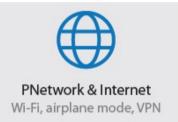

2. Select <Wi-Fi> and set the

← Settings

function to ON, as shown below

| ŝ        | Home              | Wi-Fi                                                                                                    |
|----------|-------------------|----------------------------------------------------------------------------------------------------|
| Fin      | d a setting $\wp$ |                                                                                                    |
| Netw     | vork & Internet   | Show available networks                                                                                                    |
| ₽        | Status            | Hardware properties                                                                                                    |
| G        | Wi-Fi             | Manage known networks                                                                                                    |
| •        | Dial-up           | Random hardware addresses                                                                                                    |
|          | VPN               | Use random hardware addresses to make it harder for people to<br>track your location when you connect to different Wi-Fi networks.<br>This setting applies to new connections. |
| τ}-      | Airplane mode     | Use random hardware addresses                                                                                                    |
| (cp)     | Mobile hotspot    | Off Off                                                                                                    |
| Ċ        | Data usage        | Wi-Fi Sense                                                                                                    |
| $\oplus$ | Proxy             | Sign in with your Microsoft account to use Wi-Fi Sense                                                                                                    |
|          |                   | Wi-Fi Sense connects you to suggested Wi-Fi hotspots.                                                                                                    |
|          |                   | Remember, not all Wi-Fi networks are secure.<br>Learn more                                                                                                    |

- 3. Click the option "Show available networks", and a network list will appear on the right part of your screen.
- Click your desired network's name in the list, and then click Connect.
   Follow the instruction on the screen to establish the connection.

**Note**: Some networks require a network security key or password for connection. If necessary, ask the network administrator or the Internet service provider (ISP) for the required information.

#### **Micro SD Card Slot**

You can utilize your micro SD cards as removable disks and conveniently exchange data with digital devices such as a digital camera, digital camcorder, MP3, etc.

#### To insert your micro SD card

- Insert the micro SD card into the card slot.
- Follow the message on the screen to open and view the files.
- A Windows Explorer runs and shows all the folders

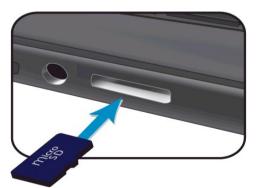

and files in the micro SD cards, and you can save, move and delete data as you are handling a storage device.

#### To remove your memory card

- 1. Press the card and release. The card will pop up.
- 2. Pull the card out by holding the end of the card.

#### **Connecting an External Device**

#### Connecting to the USB port

Your computer comes with three USB ports – which are one Type-C and two USB 3.0 Type-A ports - compatible with all kinds of USB devices. Once you plug a USB device into a USB port on your computer, Windows automatically loads a driver for that device. After the driver has been loaded one time, you can disconnect and reconnect the same device without performing any additional steps.

Note: If Windows requires you to install the driver before connecting, check the documentation provided by the device's manufacturer before connecting the device.

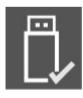

To disconnect a USB storage device, make sure you click the Safely Remove Hardware icon (as shown on the left) in the notification area of the taskbar to remove the device before disconnecting.

Note: If your USB device uses a power cord, connect the device to a power source before connecting it.

#### **Connecting to the HDMI port**

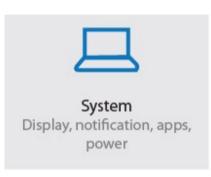

You can connect your external display device such as a monitor, TV, or projector to your laptop, if such device has a HDMI port. By doing so, you have a wider view when you give a presentation or watch a video or movie.

- 1. Power off the external device.
- 2. Locate the HDMI port on your laptop.
- 3. Connect one end of your cable to the port, and the other end to the port on the external device.
- 4. Power on the external device.

When connecting a TV, you may need to configure your TV to external device mode.

- 5. Open the Settings screen, select <System>and then <Display>.
- If your external monitor is detected, you will see the setting page similar to the one as shown below

| ← Settings              | - 0                                                  | × |
|-------------------------|------------------------------------------------------|---|
| Home Find a setting     | e 112                                                |   |
| System                  |                                                      |   |
| 🖵 Display               | Identify Detect Connect to a wireless display        |   |
| E Apps & features       | Change the size of text, apps, and other items: 100% |   |
| i⊐ Default apps         | (Recommended)                                        |   |
| Notifications & actions | Orientation                                          |   |
| O Power & sleep         | Landscape $\lor$                                     |   |
| □ Battery               | Adjust brightness level                              |   |
| □ Storage               | Multiple displays                                    |   |
| 0 Offline maps          | Duplicate these displays $\checkmark$                |   |
| [편] Tablet mode         | Apply Cancel                                         |   |

- 7. Click <Multiple displays> to open the drop-down list.
- 8. From the list, select your desired monitor mode.
- 9. Click <Apply> and confirm your setting.

# 5. Battery

#### **Charging your battery**

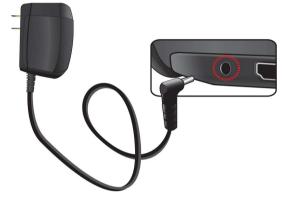

- Plug the adapter into the DC-in, which you can find on the left side of your laptop.
- 2. Plug the adapter into a wall-socket.
- You shall see the battery indicator starts blinking in blue.
- When the battery is fully charged, the battery indicator will stop linking and stays solid in blue

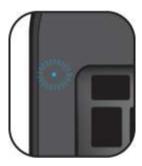

While system is off, it takes around 3.5 hours to fully charge the battery. After fully charged, the battery Life reaches around 8 hours, but actual battery life may vary depending on your actual usage

#### Your battery status

#### By inspecting the taskbar

In Desktop, move the cursor to the battery icon in the taskbar. A pop-up dialog box appears and shows you the remaining battery percentage, as shown below.

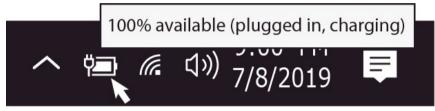

The battery icon reveals the status of your battery, which described as below.

|   | Battery is fully charged                                                                                   |  |
|---|----------------------------------------------------------------------------------------------------|--|
|   | Battery is starting to drain                                                                               |  |
|   | Battery is about to completely drain,<br>and you should stop using your<br>computer and charge it at once. |  |
| Ϋ | Battery is being charged.                                                                                  |  |

#### By inspecting the battery indicator

When your laptop is not powered by the adapter, the color of the battery indicator shows you the approximate status of your battery.

- Battery full: Light in blue ·
- > Battery in charging: Blinking in blue
- Battery low: Blinking in red

The battery is an expendable supply, so when using it over a long time, the capacity/battery life is shortened. If the battery life is reduced to under half of its initial time, we recommend purchasing a new battery. When not using the battery for a long time, store the battery after charging it to 30-40% of its capacity. This extends the battery life time.

# 6. Windows Help and Troubleshooting

#### **Settings for Sleep mode**

Your laptop is delivered with the factory settings. In the factory settings, for example, the idle time before going into the sleep mode is set as follows:

- 10 minutes ( for Battery mode) or
- 15 minutes (for Plugged-in mode).

If you want to change the settings, just right click on the battery level icon that can be found on the taskbar.

Select <Power & sleep settings> in the popup

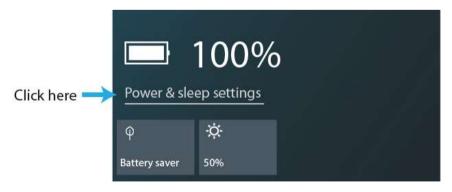

The setting page will be open as shown below.

| Settings                |                                                    |  |  |
|-------------------------|----------------------------------------------------|--|--|
| Ø Home                  | Screen                                             |  |  |
| Find a setting ,P       | On battery power, turn off after                   |  |  |
| System                  | Never ~                                            |  |  |
| 🖵 Display               | When plugged in, turn off after                    |  |  |
| IΞ Apps & features      | Never V                                            |  |  |
| i≕ Default apps         | Sleep                                              |  |  |
| Notifications & actions | On battery power, PC goes to sleep after           |  |  |
| O Power & sleep         | Never                                              |  |  |
| 🗁 Battery               | When plugged in, PC goes Additional power settings |  |  |
| □ Storage               | Never ~                                            |  |  |
|                         |                                                    |  |  |
| 印 Offline maps          | Related settings                                   |  |  |
| Tablet mode             | Additional power settings                          |  |  |
| 🖽 Multitasking          |                                                    |  |  |
| Projecting to this PC   |                                                    |  |  |

This page provides an option for you to edit your Power Plan settings. To do this, simply click on the <Additional power settings>.

After setting the waiting time, you need to press <Save changes> to confirm your changes.

#### Backup your system

The backup feature provided here is a bit-by-bit copy of the entire system. You can use the feature to backup your full installation of the operating system, settings, desktop programs, Windows apps, and all personal files.

To backup your system, it is recommended to use an external USB hard driver and connect it to any one of the available USB ports on your laptop. Then, follow the steps to setup the feature.  Open the Settings screen. As for how to open the Settings screen, please refer to page 17.

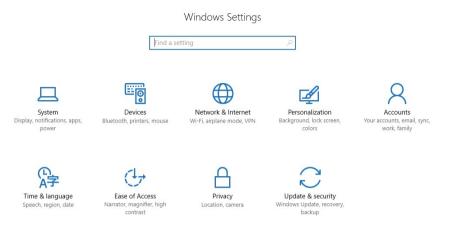

2. Select "Update & security".

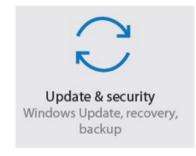

- 3. Select "Backup".
- 4. Click "Add a drive". A list will pop up and prompt you to select the drive where you want to store your backup files.
- Select weather you want the system to do the backup automatically.

For now on, the system will backup your system automatically or prompt you to do the periodic backup manually.

#### Troubleshooting

This section describes some common problems and suggested solutions, and ways to recover your computer from a crash.

Be aware that the problems and solutions described here are meant only as a guide. They are not definitive problem solving techniques. For certain problems, you might need help from your reseller or your service provider.

When you observe a problem, stop operation immediately, because taking further action might result in data loss or damage. Take a note of what the system is doing and what actions you performed before the problem occurred. Provide detailed information to your service provider for quicker problem resolution.

For about any problem, follow these steps:

- 1. Restart your laptop.
- 2. Check your Wi-Fi connection.
- 3. Reset your Wi-Fi connection.
- 4. Plug your laptop to a wall socket to charge it for at least one hour.

| Screen problems                |                                                              |  |  |
|--------------------------------|--------------------------------------------------------------|--|--|
| When I turn on the             | • If the screen is blank, make sure that:                    |  |  |
| computer, nothing appears      | - The AC adapter is connected to the                         |  |  |
| on the screen.                 | computer and the power cord is plugged                       |  |  |
|                                | into a working electrical outlet.                            |  |  |
|                                | - The computer power is on. (Press and                       |  |  |
|                                | hold down the power button for at least 4                    |  |  |
|                                | seconds to force the power off, and power                    |  |  |
|                                | it on again.)                                                |  |  |
|                                | <ul> <li>If these items are properly set, and the</li> </ul> |  |  |
|                                | screen remains blank, have the computer                      |  |  |
|                                | serviced.                                                    |  |  |
| My screen goes blank while     | • Your laptop is in its sleep mode. Do one                   |  |  |
| the computer is on.            | of the following to resume from sleep                        |  |  |
|                                | mode:                                                        |  |  |
|                                | - Press the power button.                                    |  |  |
|                                | - Press the windows key button.                              |  |  |
| Sleep problems                 |                                                              |  |  |
| The critical low-battery error | • The battery power is getting low.                          |  |  |
| message appears, and the       | Connect the AC adapter to the computer.                      |  |  |
| computer turns off             |                                                              |  |  |
|                                |                                                              |  |  |
| The computer enters sleep      | Make sure that the battery is charged.                       |  |  |
| mode immediately after         | - The operating temperature may be too                       |  |  |
| Power-on.                      | hot. Move to a cooler environment and try                    |  |  |
|                                | to wake the computer.                                        |  |  |
|                                |                                                              |  |  |
| The computer does not          | <ul> <li>If your computer is in sleep mode,</li> </ul>       |  |  |

| return from sleep mode and  | connect the AC adapter to the computer,     |  |
|-----------------------------|---------------------------------------------|--|
| the computer does not       | then press the key button or the power      |  |
| work.                       | button.                                     |  |
|                             | • If your computer is powered-off, connect  |  |
|                             | the AC adapter to the computer, then        |  |
|                             | press the power button to resume            |  |
|                             | operation.                                  |  |
| Display problem             |                                             |  |
| The screen is blank.        | Do the following:                           |  |
|                             | - If you are using the AC adapter, or using |  |
|                             | the battery, and the battery status         |  |
|                             | indicator is on, press Fn+F4 to make the    |  |
|                             | screen brighter.                            |  |
|                             | - Press the power button to resume from     |  |
|                             | sleep mode.                                 |  |
|                             | - If the problem persists, follow the       |  |
|                             | solution in the next problem "The screen    |  |
|                             | is unreadable or distorted."                |  |
| The screen is unreadable or | • Make sure that:                           |  |
| distorted.                  | - The screen resolution and color quality   |  |
|                             | are correctly set.                          |  |
|                             | - The monitor type is correct.              |  |
| Incorrect characters appear | • Are the operating system or programs      |  |
| on the screen.              | installed correctly? If they are installed  |  |
|                             | and configured correctly, have the          |  |
|                             | computer serviced.                          |  |
| Sound problems              |                                             |  |
| No sound can be heard       | Make sure that:                             |  |
| from the speaker even       | - The Mute function is off.                 |  |
|                             |                                             |  |

| when the volume is turned | - The combo audio jack is not being used.   |  |
|---------------------------|---------------------------------------------|--|
| up.                       | - Speakers are selected as the playback     |  |
|                           | device.                                     |  |
| Other problems            |                                             |  |
| Your computer does not    | • To turn off your computer, press and hold |  |
| respond.                  | the power button for 4 seconds or more. If  |  |
|                           | the computer still does not respond,        |  |
|                           | remove the AC adapter.                      |  |
|                           | Your computer might lock when it enters     |  |
|                           | sleep mode during a communication           |  |
|                           | operation. Disable the sleep timer when     |  |
|                           | you are working on the network.             |  |
| The connected external    | • Do not connect or disconnect any          |  |
| device does not work.     | external device cables other than USB       |  |
|                           | while the computer power is on.             |  |
|                           | Otherwise, you might damage your            |  |
|                           | computer.                                   |  |
|                           | When using a high power consumption         |  |
|                           | external device such as an external USB     |  |
|                           | optical disk drive, use an external device  |  |
|                           | power adapter. Otherwise, the device may    |  |
|                           | not be recognized.                          |  |

# 7. Specification

| Processor<br>(Intel Gemini<br>Lake) | <ul> <li>Intel® SOC Celeron® Processor:<br/>N4000/N4100</li> <li>Intel® UHD Graphics600, frequency up<br/>to 650/700 MHz</li> <li>Intel® SOC Pentium® Processor: N5000</li> <li>Intel® UHD Graphics605, frequency up<br/>to 750 MHz</li> </ul> |
|-------------------------------------|----------------------------------------------------------------------------------------------------|
| Memory                              | <ul><li>LPDDR4 speed up to 2400MT/s</li><li>Support 4GB</li></ul>                                                                                                    |
| Storage                             | <ul> <li>EMMC module:<br/>Support 32/ 64/128GB eMMC v5.1</li> <li>M.2 SSD (optional):<br/>Support 128GB/256GB</li> </ul>                                                                                                    |
| Dimension                           | <ul> <li>305 mm (W) x 201.5 mm (D) x<br/>(19.9~23.8) mm (H)</li> </ul>                                                                                                    |
| Weight                              | 1. 25 kg (with SSD)                                                                                                    |

| Wireless                | <ul> <li>1x1ac Combo AC9461</li> <li>802.11 ac 1x1 (5GHz/2.4GHz dual band support)</li> <li>Bluetooth 5.0</li> <li>M.2 2230 supported</li> <li>2x2ac Combo AC9560 (optional)</li> <li>802.11 ac 2x2 (5GHz/2.4GHz dual band support)</li> <li>Bluetooth 5.0</li> <li>M.2 2230 supported</li> <li>2x2ac Combo RTL8822CE (optional)</li> <li>802.11ac, 2x2 (5GHz/2.4GHz dual band support)</li> <li>Bluetooth 5.0</li> <li>M.2 2230 supported</li> <li>2x2ac Combo RTL8822CE (optional)</li> <li>Bluetooth 5.0</li> <li>M.2 2230 supported</li> </ul> |  |
|-------------------------|----------------------------------------------------------------------------------------------------|--|
| LCD                     | <ul> <li>TN LCD 11.6"</li> <li>1366 X 768 (HD)</li> </ul>                                                                                                    |  |
| Cameras                 | <ul> <li>USB 2.0 interface</li> <li>2.0M HD, w/o flash LED</li> <li>Rotate angle: -35~+200deg.</li> </ul>                                                                                                    |  |
| Battery                 | <ul> <li>2 cells 2S1P 5000mAh (37W, 7.4V)<br/>(EMMC only)</li> <li>2 cells 2S1P 4000mAh (30W, 7.6V)</li> </ul>                                                                                                    |  |
| Input/Output            | <ul> <li>1 x DC-in</li> <li>2 x USB 3.0 port Type-A</li> <li>1 x USB Type-C 3.0 (USB only)</li> <li>1 x HDMI port</li> <li>1 x MicroSD card reader</li> <li>1 x combo audio jack for headphone/<br/>microphone</li> </ul>                                                                                                    |  |
| Speaker &<br>Microphone | Speaker :<br>■ Build-in speaker (1.1W , 8Ω) x 2<br>Microphone:<br>■ Digital mic x 1                                                                                                    |  |

| Language      | <ul> <li>English</li> <li>Spanish</li> <li>Portuguese</li> <li>Arabic</li> <li>Turkish</li> <li>Russian</li> <li>Simplified</li> <li>Chinese</li> <li>Italian</li> <li>Simplified</li> <li>Latin Spanish</li> <li>Brazil</li> <li>Portuguese</li> <li>Greek</li> <li>French</li> </ul> |                                                                                                    |
|---------------|----------------------------------------------------------------------------------------------------|----------------------------------------------------------------------------------------------------|
| AC adapter    | <ul> <li>DC Output: 12V/2A/24W</li> <li>Input Voltage: 100–240VAC Nominal</li> <li>Input Frequency: 50–60Hz.</li> </ul>                                                                                                    |                                                                                                    |
| Certification | EMC                                                                                                    | <ul> <li>CE<br/>(Wi-Fi only for Europe)</li> <li>FCC</li> </ul>                                                                                 |
|               | RF                                                                                                    | ■ FCC(Module)/ SAR/RED                                                                                                    |
|               | Safety&<br>Environment                                                                                                    | <ul> <li>CB</li> <li>WEEE (Declaration)</li> <li>RoHS (Declaration)</li> </ul>                                                                  |
|               | Others                                                                                                    | <ul> <li>HDMI 1.4</li> <li>Drop test<br/>MIL-STD-810G (100cm)</li> <li>IP5X</li> <li>Water Resistance 200cc<br/>on keyboard/touchpad</li> </ul> |
|               | Design<br>ready                                                                                                    | <ul> <li>Energy Star Compliance</li> <li>7.1</li> <li>Erp 6</li> <li>CEC</li> </ul>                                                             |

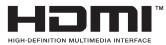